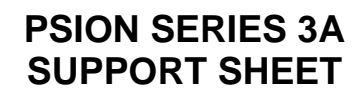

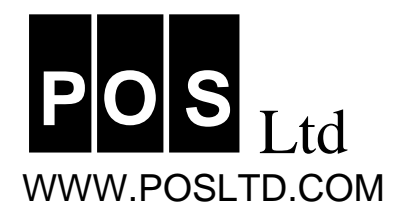

## **BACKING UP TO AN SSD**

Always make sure that your batteries are in good condition before backing up as this takes more battery power than usual or better still use the mains adapter.

- 1. Put the disk (SSD) into your A or B slot of your Psion. (Check the underside of your Psion by the disk doors to see the names A or B.) If the SSD is new check that the switch on the side is set to **write** and not protect.
- 2. From the SYSTEM screen press the MENU button to bring up the list of options.
- 3. Use your arrow keys  $(\leftarrow \rightarrow)$  to move to the FILE menu and down to "Backup files"

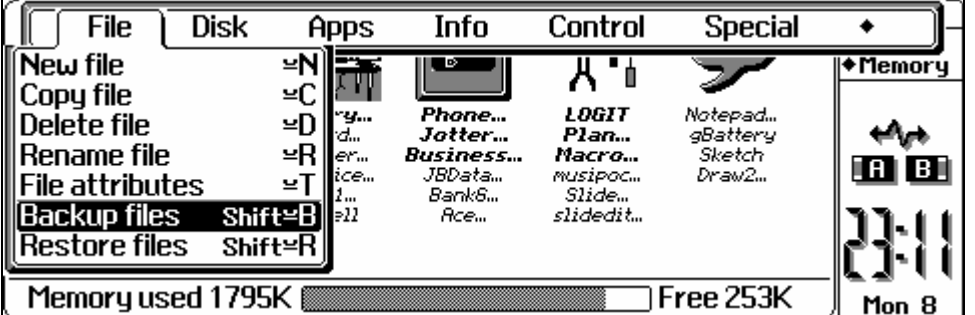

4. Press ENTER key and the following screen appears

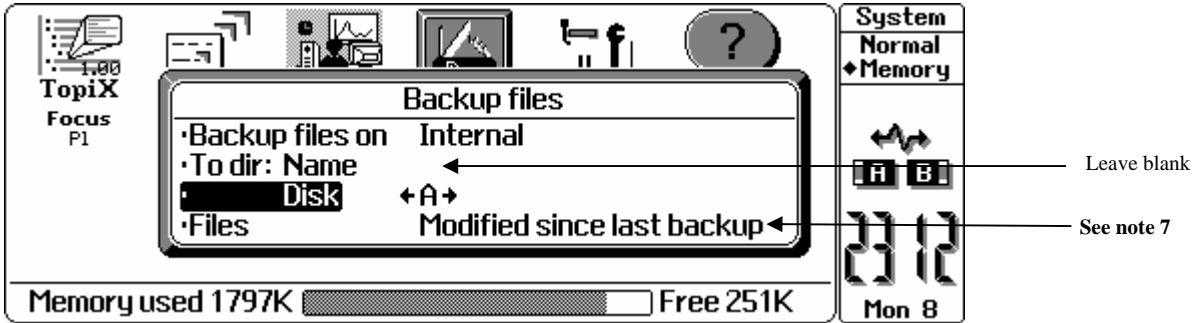

- 5. Make sure the "To dir: Name" line is blank.
- 6. Change the Disk line to "A" or "B" depending on which slot your disk is in. All other sections should be as shown. If they are different change them by moving to the item and using the arrow keys.
- 7. NOTE: The **first** time you back up to a blank disk change the 'Files' line to 'ALL'. On subsequent back ups leave it set to 'Modified since last backup'
- 8. When the correct options are set as above press ENTER key.

More….

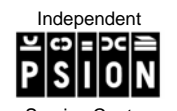

**143 Streatham High Road, London SW16 6EG Tel: +44 020 8677 9246 Fax: +44 020 8769 9293**  email: sales@posltd.com Website: www.posltd.com

Directors P.E. Pinnock & J.M. Pinnock

Service Centre<br>Registered In England: P.O.S (Pinnock Organiser Service) Ltd, Letchford House, Headstone Lane, Harrow, Middlesex, HA3 6PE No. 3073874 VAT No. 663 0252 59

9. The confirmation screen below will show.

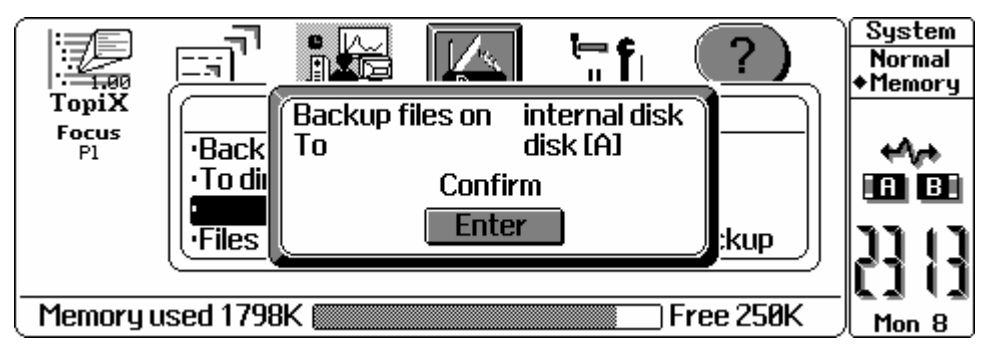

- 10. Press ENTER to begin backup.
- 11. The Psion will now start to back up your files. It will close any open files.
- 12. When finished. *Remove the disk and put it somewhere safe!*
- 13. *Repeat steps 1- 12 for subsequent backups*

## **RESTORING FILES**

- 1. Put the disk (SSD) into your A or B slot of your Psion. (Check the underside of your Psion by the disk doors to see the names A or B.)
- 2. From the SYSTEM screen press the MENU button to bring up the list of options.
- 4. Use your arrow keys  $(\leftarrow \rightarrow)$  to move to the FILE menu and down to "Restore files"
- 5. Press Enter.
- 6. In the box that appears copy from Disk (A or B) to Internal.

## **FORMATTING A DISK**

There will come a time when your Flash disk will become full and you will have to FORMAT it (erase the information). The system will tell you when this happens with 'disk full' message when you try to backup.

- 1. Put the disk in a slot (A or B)
- 2. Press Menu
- 3. Move to Disk menu
- 4. Move down to "Format Disk" and press enter
- 5. Change the Disk line to A and press enter
- 6. A confirm screen will come up saying that all files on the disk will be deleted. Press Enter to go ahead.
- 7. All files will be deleted from the disk and the disk is now blank.